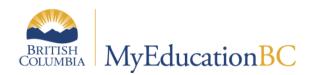

# Class Size Verification

August 2017 v1.2

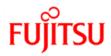

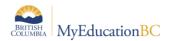

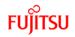

### Version History

| Version | Date              | Description                                                                                                    |  |
|---------|-------------------|----------------------------------------------------------------------------------------------------|--|
| 1.0     | September 3, 2015 | Initial document.                                                                                                    |  |
| 1.1     | October 3, 2016   | Removed references to conversion and file formatting issues                                                                                                    |  |
| 1.2     | August 18, 2017   | Updated all screens to reflect 5.7 release<br>Updated section 5.0 – Class Size for Ministry (extract) to include<br>breakdown by designation, ELL and meets negotiated limits. |  |

### Confidentiality

This document contains information which is proprietary and confidential to Fujitsu Consulting (Canada) Inc. (including the information of third parties, including but not limited to, Follett of Canada Inc., submitted with their permission). In consideration of receipt of this document, the recipient agrees to treat this information as confidential and to not use or reproduce this information for any purpose other than its evaluation of this proposal or disclose this information to any other person for any purpose, without the express prior consent of Fujitsu Consulting (Canada) Inc. (and any applicable third party.)

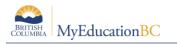

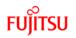

### **Table of Contents**

| 1.0 | CLASS SIZE VERIFICATION IN MYEDUCATION BC        | . 4 |
|-----|--------------------------------------------------|-----|
| 2.0 | SETTING COURSE ATTRIBUTES                        | . 4 |
| 3.0 | RUNNING THE CLASS SIZE VERIFICATION REPORT       | . 6 |
| 4.0 | RUNNING THE CLASS SIZE VERIFICATION EXPORT       | . 7 |
| 5.0 | GENERATING THE CLASS SIZE FOR MINISTRY (EXTRACT) | . 8 |
| 6.0 | PROBLEM-SOLVING                                  | 10  |

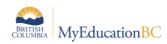

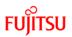

### **1.0 Class Size Verification in MyEducation BC**

The class size verification in MyEducation BC relies on students being scheduled into courses, regardless of their grade level.

Schools can choose to have one course set to be included in the class size extract and the rest of the courses set to be excluded. For example, the ATT-AM course could be set to include in class size and all other courses set to be excluded. This would provide the necessary information for the extract for elementary schools.

### 2.0 Setting Course Attributes

Courses can be set to be excluded from class size in the school course catalogue.

- Elementary and middle schools may choose to report one course to represent their class size. In this case, all courses could be mass updated to set the Exclude from class size export flag to Yes. Then the one course being used for class size reporting could be manually changed to No.
- High schools typically report class size for all courses and sections. In this case, schools can use the list view, along with the Modify List function to select specific courses to be excluded from class size reporting.

#### To set a course to exclude from class size using Modify List:

- 1. In the School view, click the Schedule top tab.
- 2. Click the **Courses** side tab.
- 3. In the Options menu, select Modify List.
- 4. Click the 🥒 icon in the ExcludeSize column.
- 5. Check the boxes for the courses to be excluded from the class size export.
- 6. Click the  $\mathbf{M}$  icon to save the changes.

| Pages                        | School  | Stu    | dent  | Staff   | Attend       | ance       | Conduct     | Grades | Assess     | ment | Schedule     | Global       | Tools |
|------------------------------|---------|--------|-------|---------|--------------|------------|-------------|--------|------------|------|--------------|--------------|-------|
| School C                     | Courses |        |       |         |              |            |             |        |            |      |              |              |       |
| Master                       |         | Optior | 1S 🔻  | Reports | - Hel        | •          | Search on ( | CrsNo  | <u>م</u> ۲ | ′ 🏢  | a-z I        | L 8          |       |
| Schedules                    |         | < 1:   | MAC1  | 1       |              | ▼ >        | ]           |        |            |      | 0 of 330 s   | elected 🥖    |       |
| Courses                      |         |        | CrsNo |         | Flavour<br>🧷 | Descr<br>2 | iption      |        |            |      | Exclude Size | Departmen    | t (   |
| Courses<br>Details           |         |        | MAC1  | 11      |              | ACCO       | UNTING 11   |        |            |      |              | Applied Skil | ls 4  |
| Build<br>Request<br>Sections |         |        | MACC- | -12     |              | ACCO       | UNTING 12   |        |            |      |              | Applied Skil | ls 4  |
| Jecuons                      |         |        | MADD  | -09     |              | ADST       | - Drafting  |        |            |      |              | Applied Skil | ls (  |

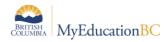

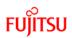

#### To set courses to exclude from class size using Mass Update:

- 1. In the **School** view, click the **Schedule** top tab.
- 2. Click the **Courses** side tab.
- 3. Select the courses that will be excluded from the class size export.
- 4. In the **Options** menu, select **Show Selected**.
- 5. In the **Options** menu, select **Mass Update.**
- 6. Set the Field drop down to Exclude from class size export.
- 7. Set the Value checkbox to be checked.
- 8. Click Update.
- 9. Verify that all selected courses were updated to Exclude from class size export = Y.

| Field<br>Value | Exclude from class size export ▼ |          |
|----------------|----------------------------------|----------|
| Cupdate X Car  | ncel 😋                           | Advanced |

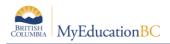

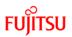

### 3.0 Running the Class Size Verification Report

There are two locations from which this report can be run:

- School View > Schedule top tab > Master side tab > Reports > Class Size Verification
- School View > Student top tab > Reports > Ministry Reporting > Class Size Verification

The report will generate with a grid of classes, teachers, grade breakdown, SPED, Gifted and ESL/ESD breakdowns and enrollment totals. The last page of the report will include Data Collection Exceptions, which represent warnings about the data and exceptions to class size rules.

| Class Size Verification              |                               |
|--------------------------------------|-------------------------------|
| Select school(s)                     | Westsyde Secondary Q          |
| Class Criteria                       |                               |
| Active Schedule or Build<br>Scenario | 2016-2017 Active Schedule Q   |
| Schedule Term Start Date             | 09/08/2016                    |
| Schedule Term End Date               | 08/08/2017                    |
| Exclude flagged courses              |                               |
| Report Title                         | Class Size Verification       |
| Student Status                       | Active students               |
| Course Description type              | Ministry course description ▼ |
| Format                               | Adobe Acrobat (PDF)           |
|                                      |                               |

📎 Run 🛛 🗶 Cancel

| Field                                | Description                                                                                                    |
|--------------------------------------|----------------------------------------------------------------------------------------------------|
| School                               | Current School Name in which the report is being run.                                                                                                    |
| Active Schedule or Build<br>Scenario | Choose the schedule to generate the information from or scenario.                                                                                               |
| Schedule                             | Should represent the current year active schedule.                                                                                                    |
| Schedule Term Start Date             | Will match schedule terms with an end date on or after the start date parameter: Effectively matching any schedule terms that overlap the specified date range. |

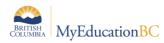

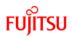

| Field                   | Description                                                                                                    |
|-------------------------|----------------------------------------------------------------------------------------------------|
| Schedule Term End Date  | Will match schedule terms with a start date on or before the end date parameter: Effectively matching any schedule terms that overlap the specified date range.                            |
| Exclude flagged courses | Excludes all courses that are set to Exclude from class size export in the school course catalogue.                                                                                        |
| Report Title            | Defaults to Class Size Verification. This can be modified to display a different title when the report is generated.                                                                       |
| Student Status          | Active: report will include all students with a status of Active.<br>Pre-Reg: report will only include students with a status of Pre-Reg.                                                  |
| Course Description type | Ministry course description: report will generate courses with a Ministry course description.<br>School course description: report will generate courses with a School course description. |
| Format                  | Determines in which format the report will be generated.                                                                                                    |

## 4.0 Running the Class Size Verification Export

Class size data can be extracted from MyEducation BC so it can be analyzed in a third-party application.

#### To run the Class Size Verification Export:

- 1. In the School view, select the Student top tab.
- 2. In the Options menu, select Exports and choose Class Size Verification
- 3. Set the parameters desired for the report referring to the table for the pdf report for guidance, if necessary.

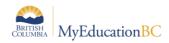

## 5.0 Generating the Class Size for Ministry (extract)

This extract provides, in addition to a grade level breakdown, the breakdown of student designations by course section, ELL support being provided and if negotiated limits are being met.

The class size extract for the Ministry of Education web application is generated as a .csv file.

#### To run the extract:

1. In the School or District view, select the Student top tab.

Class Size for Ministry

- 2. In the Options menu, select Exports and choose Class Size for Ministry.
- 3. Set the parameters desired for the extract:

| ,                                    |                                      |
|--------------------------------------|--------------------------------------|
| Select school(s)                     | Gulf Islands Secondary School Q      |
| Class Criteria                       |                                      |
| Active Schedule or Build<br>Scenario | 2016-2017 Active Schedule Q          |
| Schedule Term Start Date             | 09/08/2016                           |
| Schedule Term End Date               | 08/08/2017                           |
| Exclude flagged courses              | <b>2</b>                             |
| Student Status                       | Active students                      |
| Course Description type              | Ministry course description <b>•</b> |
| Meets Negotiated Limits              | Yes                                  |
| EA Support Provided                  |                                      |
| SRun ★ Cancel                        |                                      |

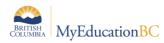

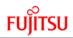

| 4. Field                             | Description                                                                                                    |
|--------------------------------------|----------------------------------------------------------------------------------------------------|
| Select school(s)                     | School view - Current School Name in which the report is being run.<br>District view – Select multiple schools.                                                                                                    |
| Active Schedule or Build<br>Scenario | Choose the schedule to generate the information from.                                                                                                    |
| Schedule Term Start Date             | Will match schedule terms with an end date on or after the start date parameter: Effectively matching any schedule terms that overlap the specified date range.                                                                                     |
| Schedule Term End Date               | Will match schedule terms with a start date on or before the end date parameter: Effectively matching any schedule terms that overlap the specified date range.                                                                                     |
| Exclude flagged courses              | Excludes all courses that are set to Exclude from class size export in the school course catalogue.                                                                                                    |
| Student Status                       | Active students – All students with a status of Active.<br>PreReg students – Only include students with a status of PreReg.                                                                                                    |
| Course Description type              | Ministry course description – Report will generate courses using the Ministry course description.<br>School course description - Report will generate courses using the School course description.                                                  |
| Meets Negotiated Limits              | Free form (required) text box. Text entered will be included in each row.<br>"Yes" if the class is in accordance with the negotiated size and composition<br>limits.<br>If not, and it is still ok under the Class size and compensation regulation |
|                                      | then provide "explanation" how (example Band class).<br>If not, and is not ok under the Class size and compensation regulation then<br>indicate "No"                                                                                                |
| EA Support Provided                  | Checked = Y and this will be included in each row.                                                                                                    |

Note: There is no selection for Format, as this extract is generated in the format acceptable to the Ministry class size web application.

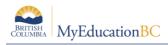

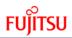

# 6.0 Problem-Solving

If the class size verification report is generating without student counts:

- Schedule top tab > Courses side tab
  - Are the course flags set appropriately to include or exclude the courses?
- Schedule top tab > Master side tab
  - Are there students scheduled into the sections? Class size reporting is coursebased, so all students need to be scheduled into a section of a course for the enrollment totals to be reported.

Class enrollment total on the section list is not the same as the roster for the section.

- Schedule top tab > Master side tab > Options > Recalculate Enrollment Totals